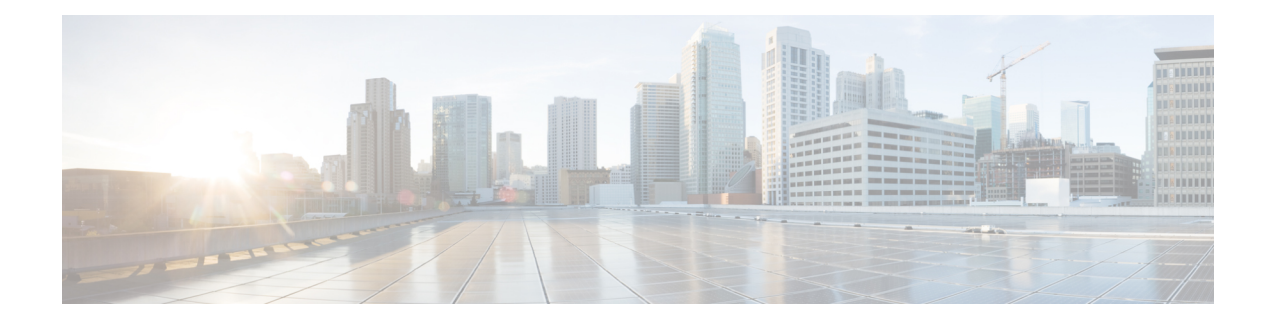

# **Troubleshooting**

- [Enabling](#page-0-0) Cisco Unified SIP Proxy Traces, on page 1
- [Viewing](#page-2-0) the Cisco Unified SIP Proxy Log File, on page 3
- [Configuring](#page-2-1) Trace Settings, on page 3
- Viewing Tech Support [Information,](#page-3-0) on page 4
- [Viewing](#page-3-1) a Trace Buffer, on page 4
- [Viewing](#page-3-2) a Log File, on page 4
- Enabling SIP Message [Logging,](#page-4-0) on page 5
- [Searching](#page-5-0) SIP Message Calls, on page 6
- Viewing SIP [Message](#page-6-0) Calls, on page 7
- [Enabling](#page-7-0) the Failed Calls Log, on page 8
- [Viewing](#page-7-1) the Failed Calls Log, on page 8
- [Viewing](#page-8-0) the History of a Failed Call, on page 9

# <span id="page-0-0"></span>**Enabling Cisco Unified SIP Proxy Traces**

#### **Procedure**

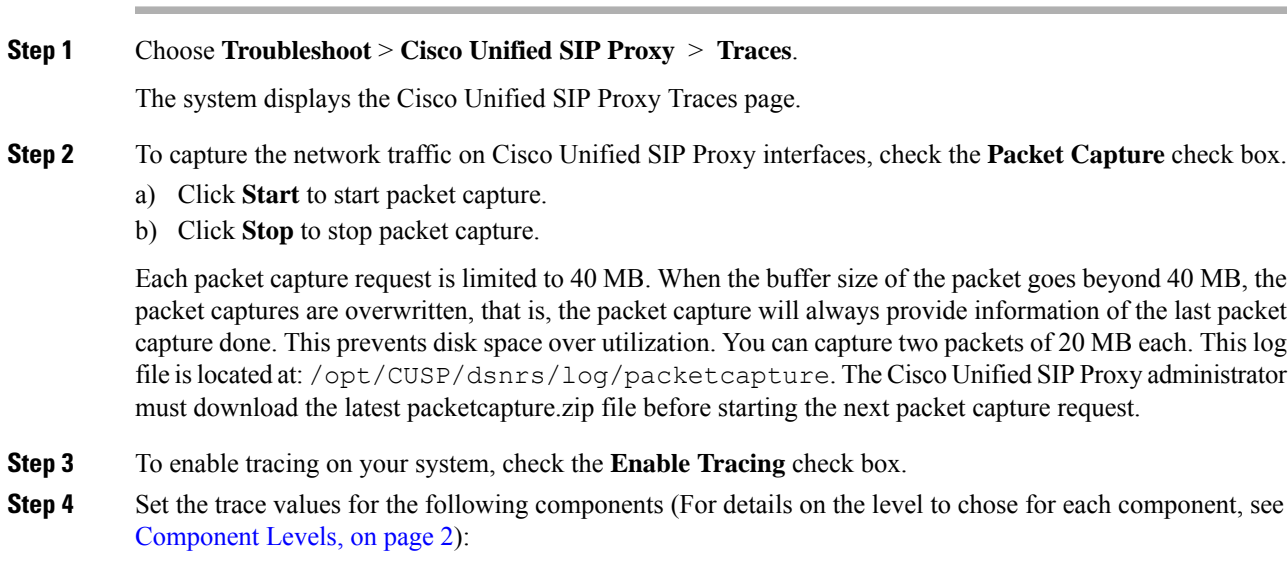

- Base Tracing
- Routing
- Proxy-Core
- SIP-Wire-Log
- Normalization
- Proxy-Transactions
- SIP-Ping
- License-Mgmt
- Trigger-Conditions
- Accounting
- SIP-Search
- Config-Mgmt
- **Step 5** Click **Update** to save your changes.

#### **Related Topics**

[Component](#page-1-0) Levels, on page 2

### <span id="page-1-0"></span>**Component Levels**

For each component, you can choose one of the following levels:

Component Levels

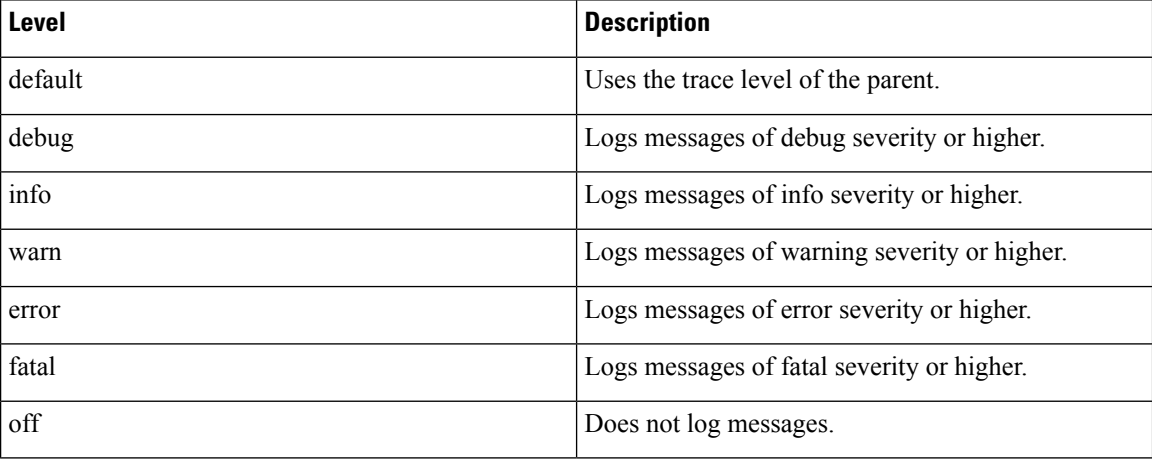

## <span id="page-2-0"></span>**Viewing the Cisco Unified SIP Proxy Log File**

#### **Procedure**

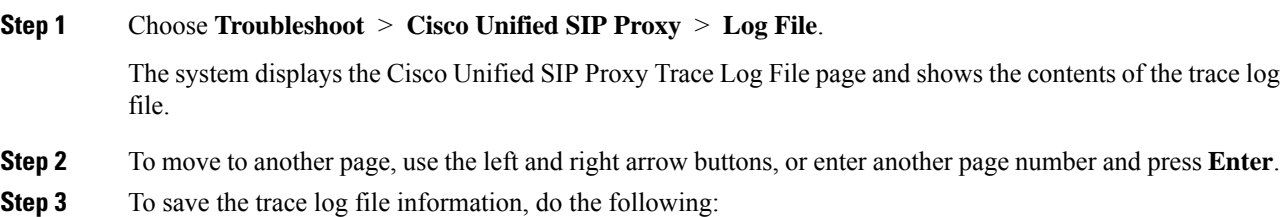

- a) Click **Download Log File**.
- b) Save the file to a convenient location.
- c) Click **Close** when done.

## <span id="page-2-1"></span>**Configuring Trace Settings**

Use this procedure to enable traces, or debug message output, for components in the Cisco Unified SIP Proxy system. Components are entities and activities in the system. You can review the output by selecting **Troubleshoot > View > Trace Buffer**.

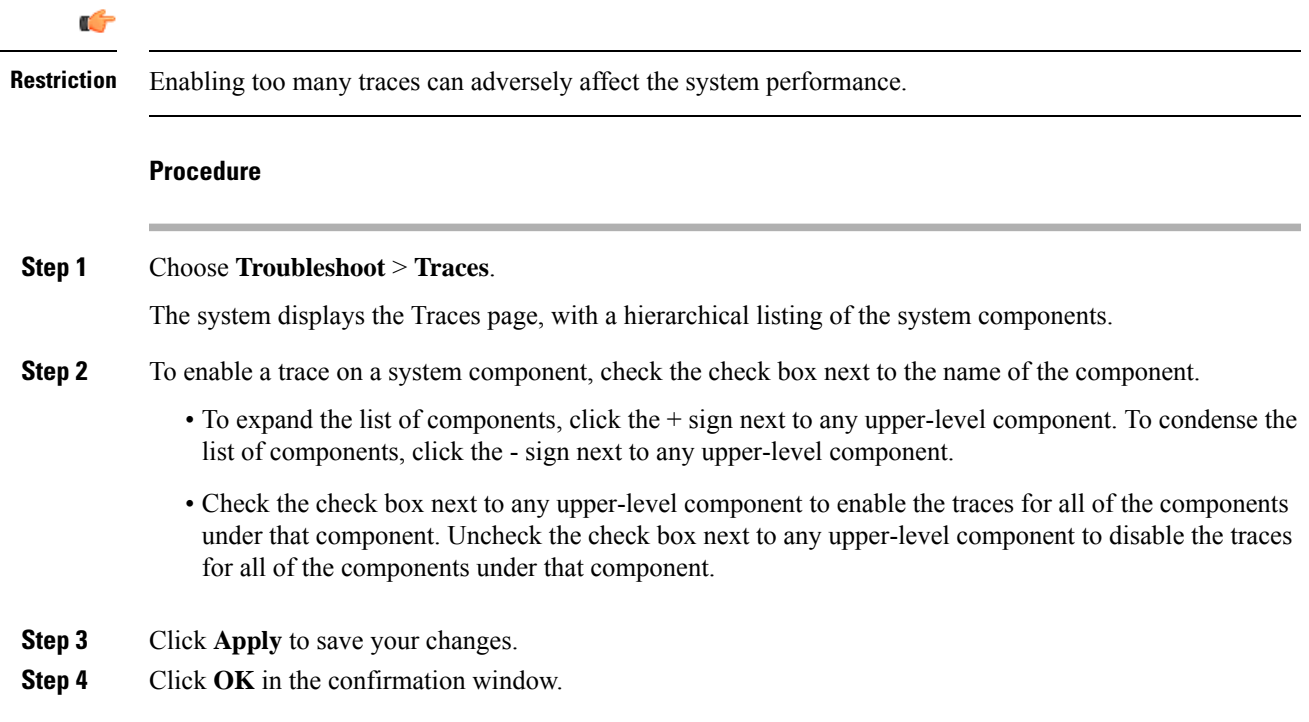

**Related Topics**

[Viewing](#page-3-1) a Trace Buffer, on page 4

# <span id="page-3-0"></span>**Viewing Tech Support Information**

#### **Procedure**

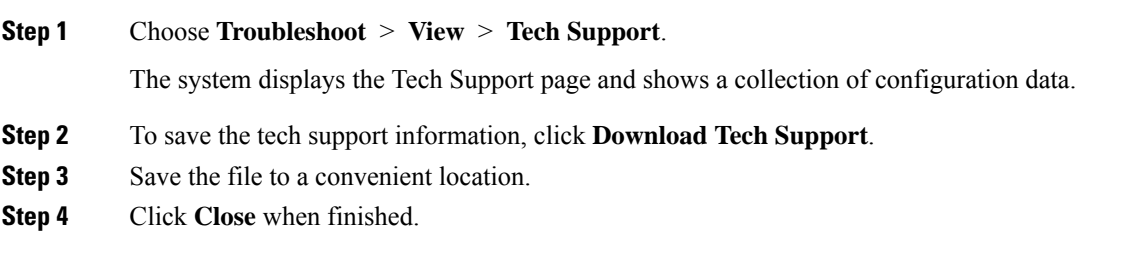

## <span id="page-3-1"></span>**Viewing a Trace Buffer**

#### **Procedure**

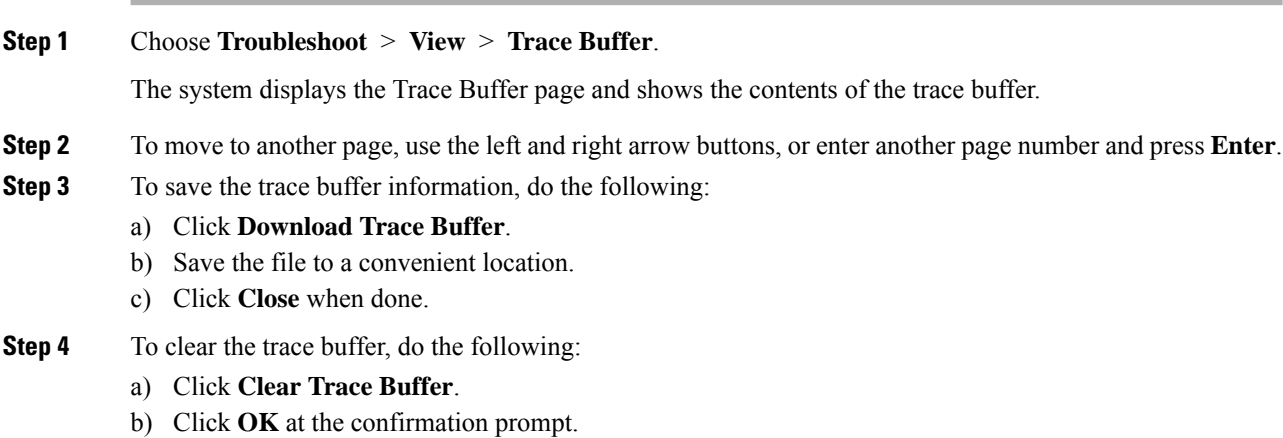

## <span id="page-3-2"></span>**Viewing a Log File**

#### **Procedure**

**Step 1** Choose **Troubleshoot** > **View** > **Log File**.

The system displays the Log File page and shows the contents of the log file.

- **Step 2** To move to another page, use the left and right arrow buttons, or enter another page number and press **Enter**.
- **Step 3** To save the log file, do the following:
	- a) Click **Download Log File**.
	- b) Save the file to a convenient location.
	- c) Click **Close** when done.

## <span id="page-4-0"></span>**Enabling SIP Message Logging**

Use the SIP message log to capture and troubleshoot SIP calls handled by Cisco Unified SIP Proxy. By default, the SIP message log is disabled. When the SIP message log is enabled, you can enter an optional expression to filter the messages that are stored.

**Note**

If record-route is not configured for a network, the system does not display mid-dialog SIP messages in the SIP message log.

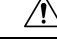

Enabling the SIP message logging feature can have a significant performance impact on your system. We recommend that you limit the volume of calls processed by Cisco Unified SIP Proxy to less than 15 calls per second before you enableSIP message logging. We also recommend using theSIP message log filter whenever possible to limit the number of SIP messages that the system logs every second. **Caution**

#### **Procedure**

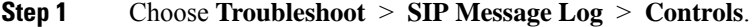

The system displays the SIP Message Logging page.

- **Step 2** Select if you want to enable or disable SIP message logging.
- **Step 3** (Optional) Enter a regular expression filter. This reduces the number of calls that are written to the SIP message log. An example of a regular expression filter is **999…1020**. If you enter this, the system will match any number beginning with 999 and ending with 1020. Only messages that match the regular expression will pass through the filter and be stored.
- **Step 4** Click **Update**.
	- In the event of a reload, the log control option in SIP message logging reverts to disabled state and the selected preferences are reset. The user needs to re-assign the preferences. **Note**

# <span id="page-5-0"></span>**Searching SIP Message Calls**

You can search the SIP message log for certain calls by entering search parameters. If you enter multiple search parameters, the system only returns values that match all the criteria. If you enter no parameters, the system returns all the calls.

There are many SIP messages within each call; if any individual SIP message matches the search criteria, the system displays that call in the search results.

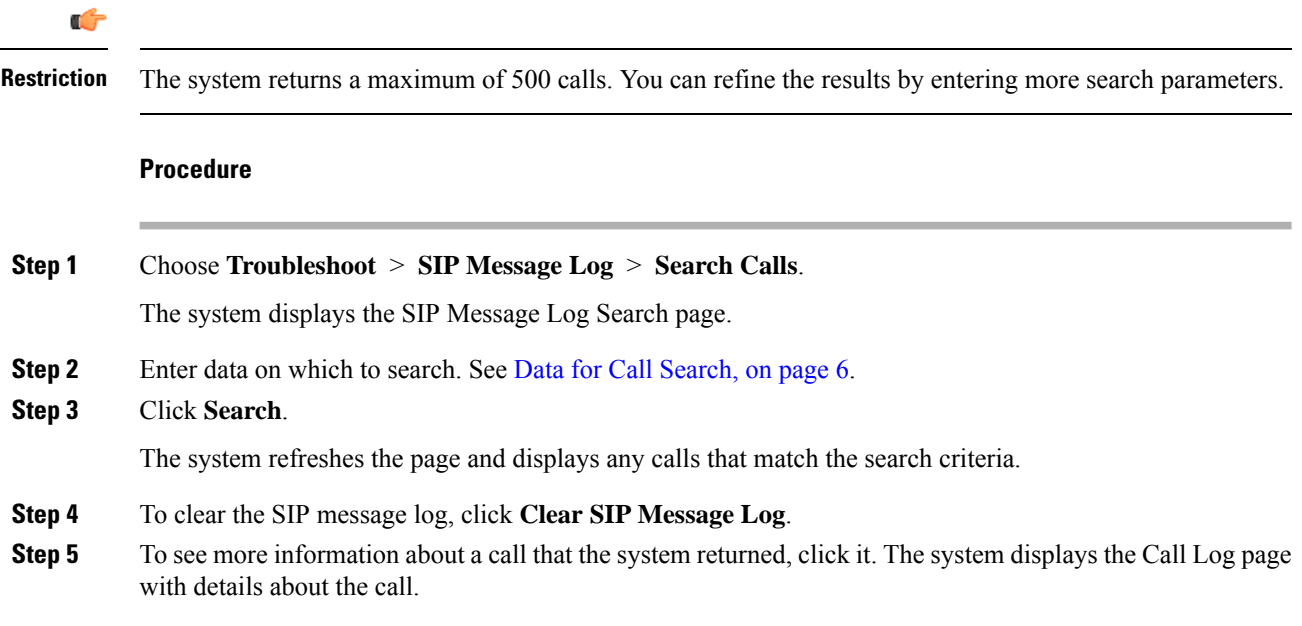

### <span id="page-5-1"></span>**Data for Call Search**

Data for Call Search

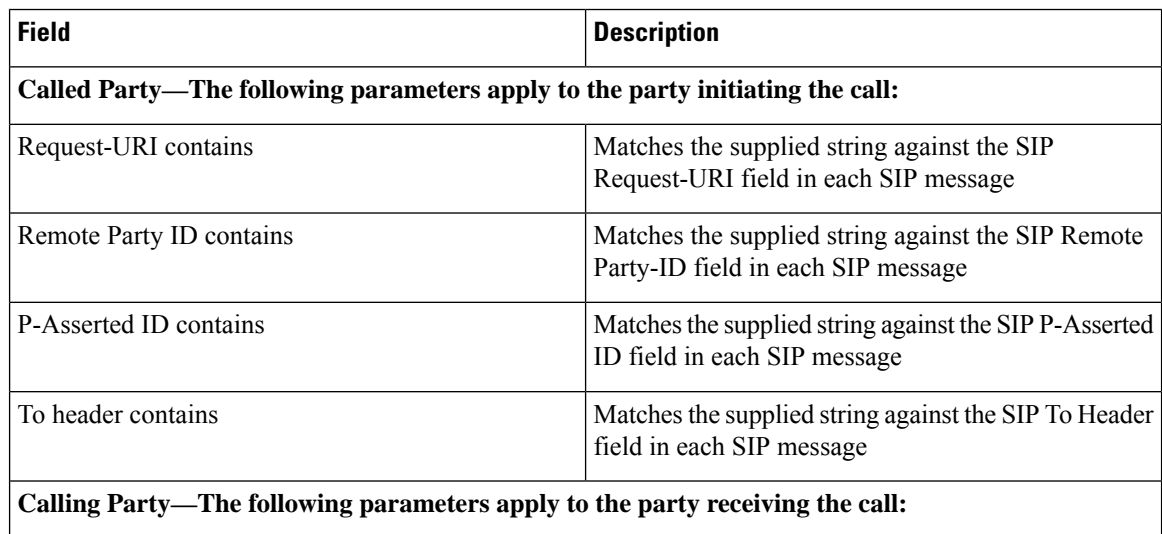

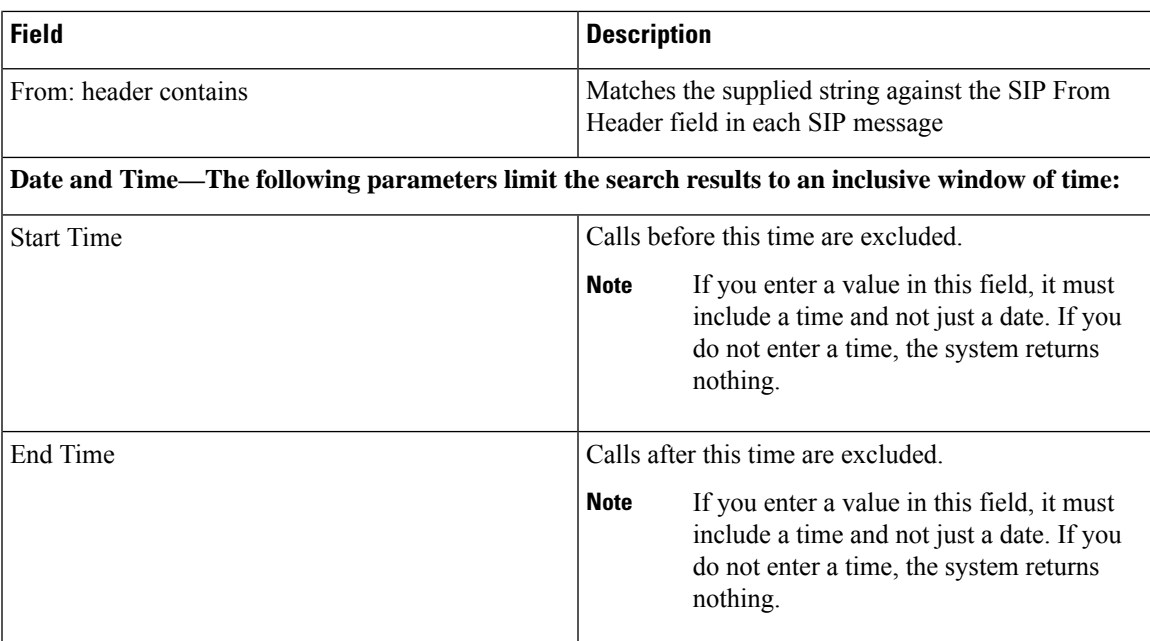

# <span id="page-6-0"></span>**Viewing SIP Message Calls**

The Call Log page displays the individual SIP messages that were processed by the Cisco Unified SIP Proxy during the dialog. It shows the time the message was handled and the direction relative to the Cisco Unified SIP Proxy.

#### **Procedure**

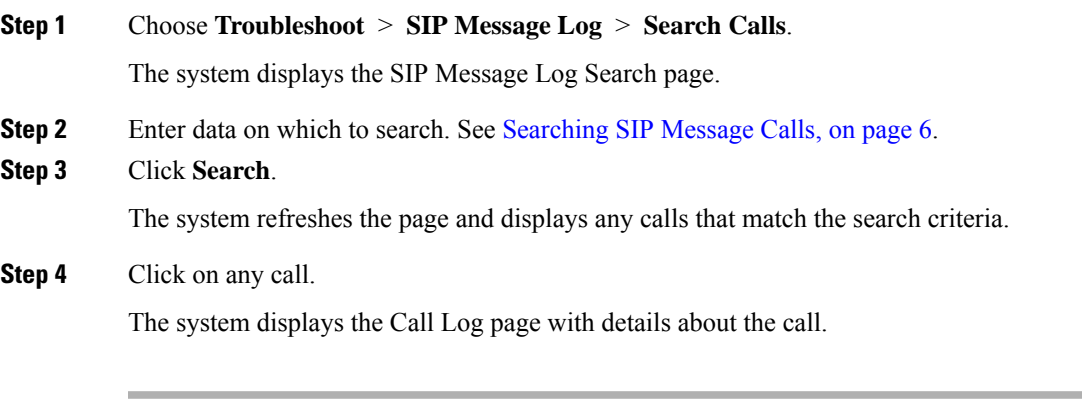

#### **Related Topics**

[Searching](#page-5-0) SIP Message Calls, on page 6

### <span id="page-7-0"></span>**Enabling the Failed Calls Log**

Use the failed calls log to capture and troubleshoot calls that either fail during initial call setup or that do not terminate normally.

The failed calls log is disabled by default. After you enable it, the system automatically generates a log entry for call setup requests that result in a non-successful status. Similarly, calls that do not terminate properly, including calls exceeding the configured session timeout (when call admission control is enabled), will generate a failed calls log entry.

 $\mathscr{D}$ 

**Note**

You enable the failed calls log independently from the SIP message log. If you want to review the SIP message details for a failed call, enable the SIP message log. See Enabling SIP Message [Logging,](#page-4-0) on page 5.

#### **Procedure**

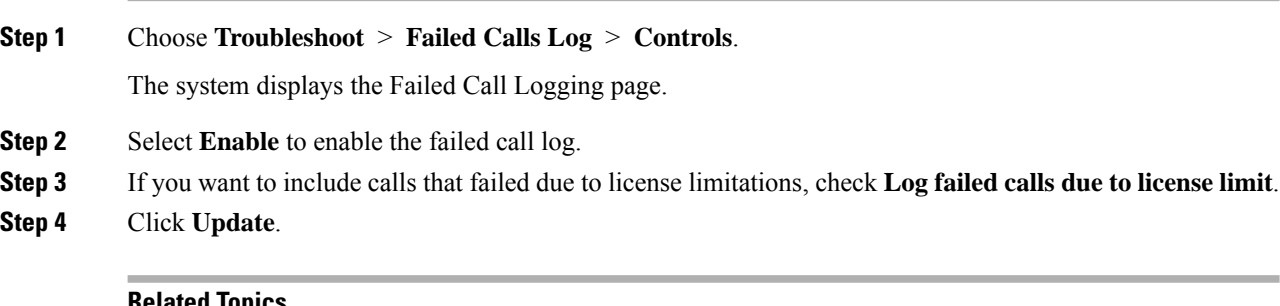

#### **Related Topics**

[Enabling](#page-4-0) SIP Message Logging, on page 5

## <span id="page-7-1"></span>**Viewing the Failed Calls Log**

Use the failed calls log to capture and troubleshoot calls that either fail during initial call setup or that do not terminate normally.

#### **Procedure**

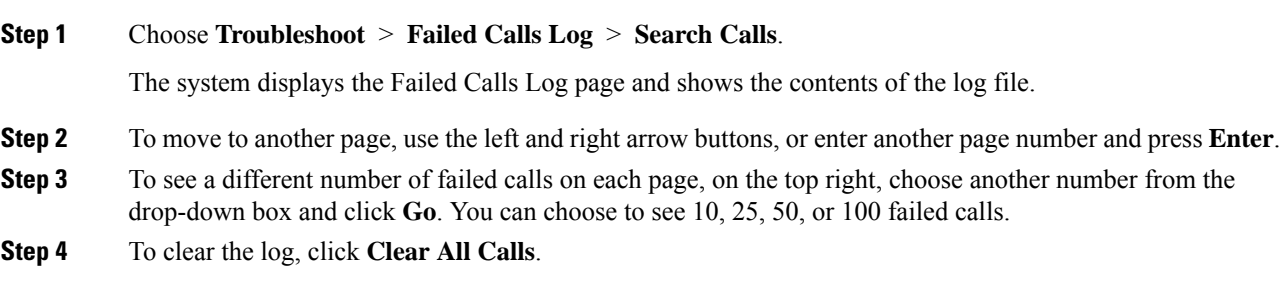

I

# <span id="page-8-0"></span>**Viewing the History of a Failed Call**

#### **Procedure**

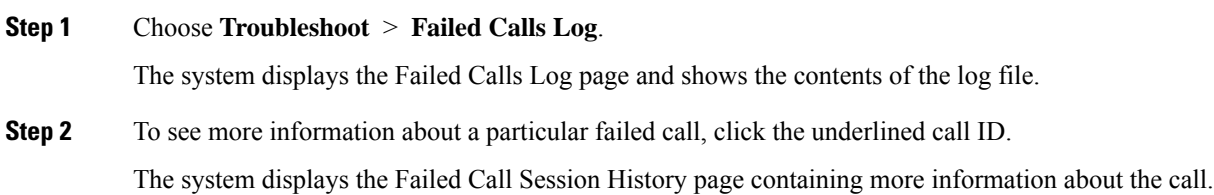

 $\mathbf I$